## **Banca Internet Provincia (BIP)**

## **Pago de Impuestos, Servicios y Tarjetas**

Para realizar el pago de Impuestos o Servicios ingrese en el menú Pagos, solapa Impuestos, Servicios y Tarjetas, opción Agenda. Verá a continuación el listado de pagos disponibles para efectuar. Haga clic en los checkbox de los pagos que desea ralizar y presione el botón Pagar.

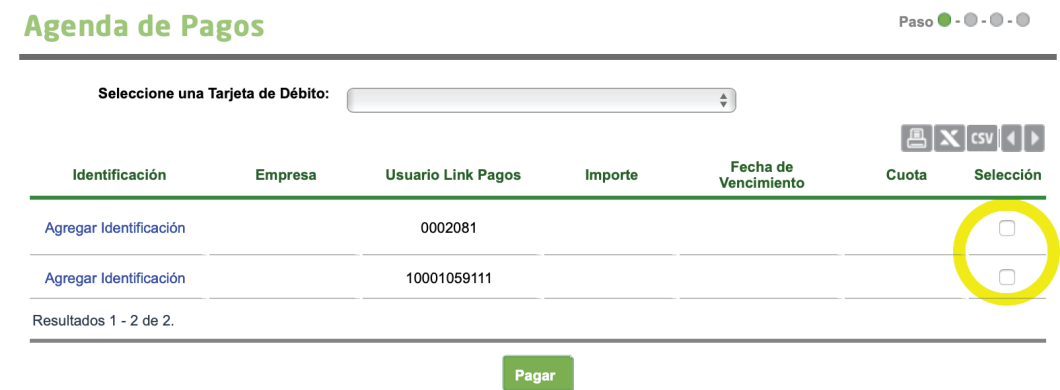

En el caso de que se trate de un pago de Tarjeta de Crédito de otro banco, se le solicitará agregar el importe a pagar. Cuando se trate de otros pagos se traerá el importe automáticamente.

Aparecerá una pantalla detallando los datos de la operación. Presione Confirmar para finalizar.

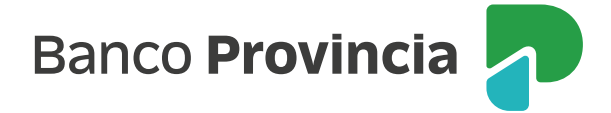